1.先進入控制台,點使用者帳戶,在<u>認證管理員</u>裡點管理 Windows 認證 , 2.找到 163.19.33.15 後展開,最後點移除即可。

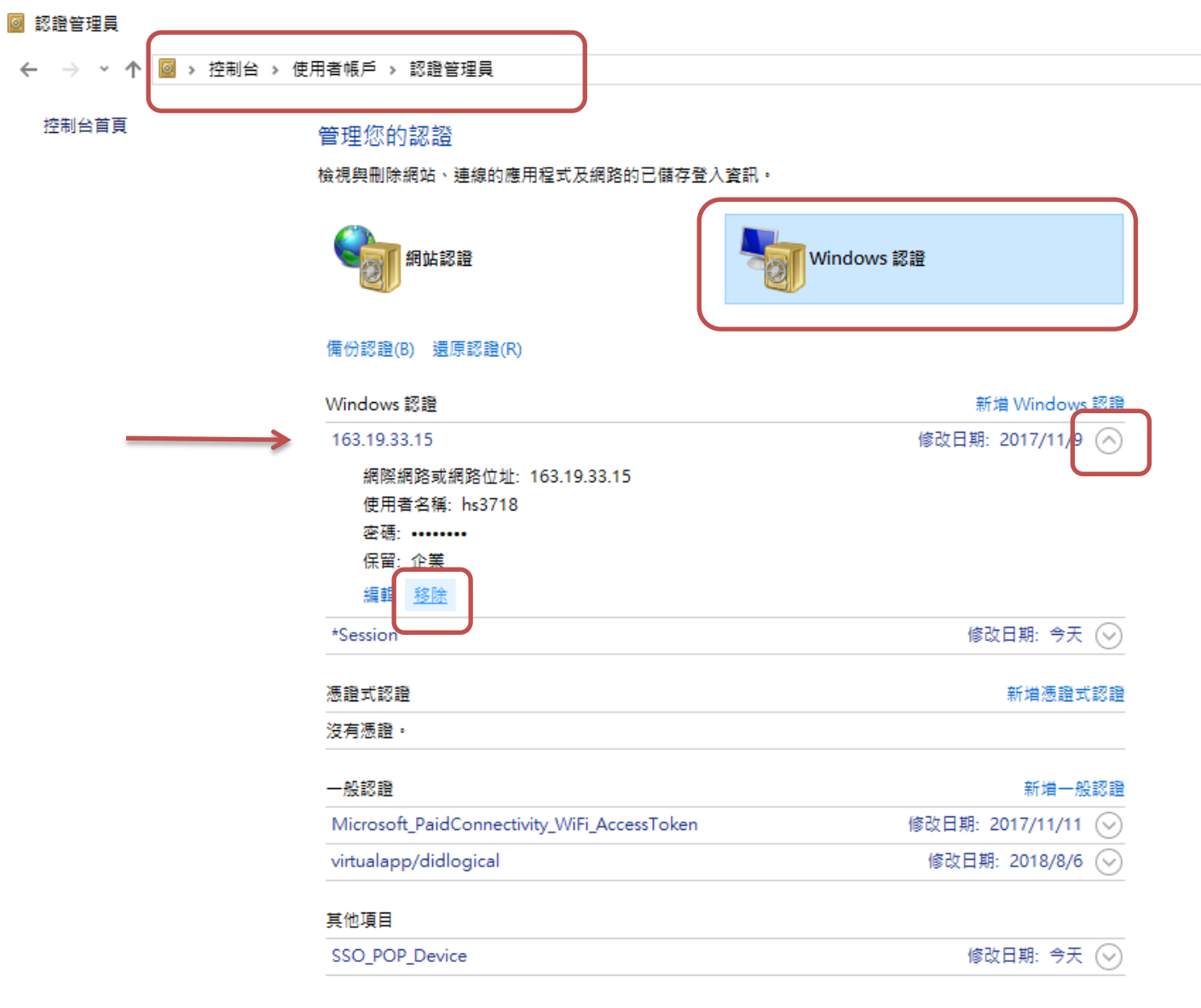